## Anleitung zur Benutzung des Messengers bei Iserv

Der Messenger bei Iserv funktioniert im Prinzip genauso wie andere Messenger wie z.B. What's App, Threema etc. Allerdings werden die Daten auf unserem eigenen Server verarbeitet. Man kann Nachrichten an einzelne Personen schicken oder Gruppen einrichten.

## **Wie komme ich zum Messenger?**

Nach dem Öffnen der Iserv-Seite oder der App kann man auf der linken Seite bzw. über das Menü "alle Module" sehen. Dort befindet sich auch der Messenger, den man auswählt.

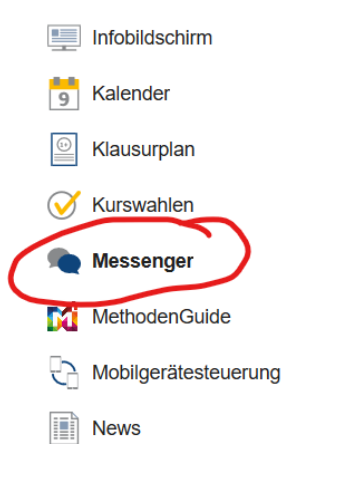

Dann öffnet sich der Messenger und man kann die Räume (Gruppen), zu denen man gehört, und direkten Konversationen sehen. Das entspricht dem Fenster bei What's App, in dem die verschiedenen Chats angezeigt werden.

Wenn ich an einem Gespräch teilnehmen möchte, klicke ich das entsprechende Feld an und es öffnet sich das Gespräch.

Unten erscheint dann eine Eingabeleiste, in der man seinen Text schreiben kann. Mit "Enter" oder dem blauen Pfeil kann man die Nachricht abschicken. Über die Büroklammer kann man Dateien hochladen und ebenfalls verschicken. Die Symbole "Büroklammer" oder "blauer Pfeil" erscheinen abwechselnd, je nachdem, ob man Text schreibt oder eine Datei hochlädt.

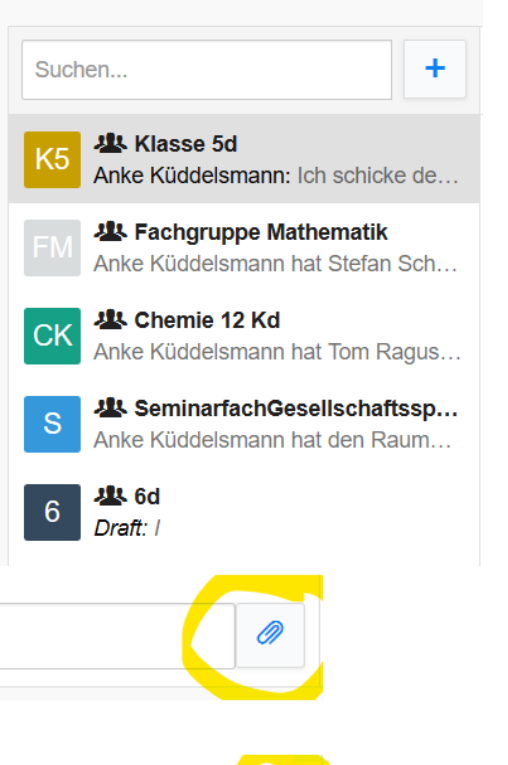

Nachricht

## **Wie richtet man einen Raum (Gruppe) ein?**

Oben auf der Seite befindet sich das Feld "Suche" und daneben ein blaues  $+$ ".

Klickt man auf dieses "+". Öffnet sich darunter ein Menü. Dort kann man wählen, ob man eine Direktnachricht an einen einzelnen Nutzer schreiben oder einen Raum (Gruppe) einrichten möchte.

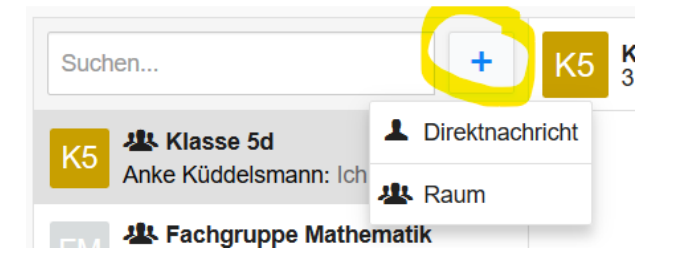

Wählt man "Direktnachricht" öffnet sich ein Fenster mit einer Eingabezeile, wo man den Namen des Benutzers einträgt, mit dem man kommunizieren möchte.

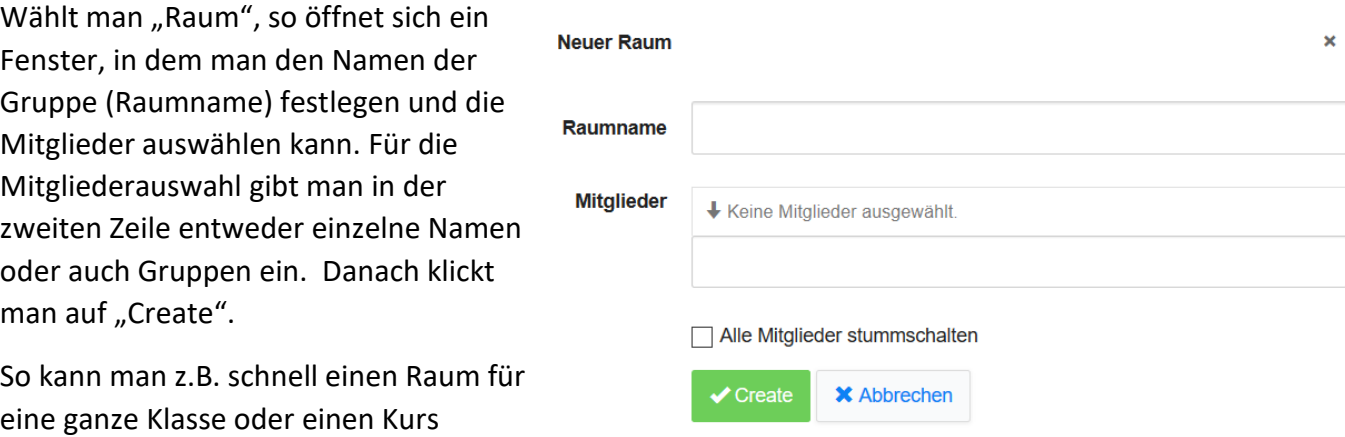

einrichten, weil mit der

Gruppenbezeichnung automatisch alle Gruppenmitglieder zum Raum eingeladen werden. Diese Einladung erscheint dann bei ihnen auf dem Desktop.

## **Wie finde ich eine Unterhaltung wieder?**

Oben auf der Seite bei "Suche" kann man Nutzernamen oder Raumnamen eingeben, dann werden die entsprechenden Unterhaltungen angezeigt.